# **Making Grants.gov** Work for You:

Find. Apply. Succeed.

**U.S. Department of Education Smaller Learning Communities** 

Send

**STATES OF** 

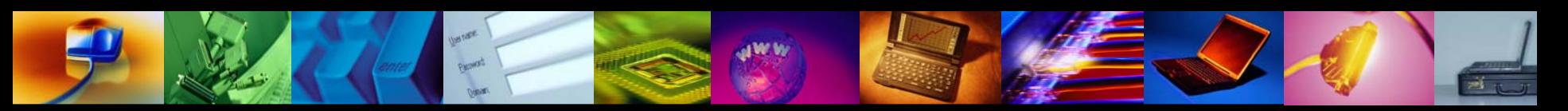

## Agenda

### <sup>O</sup> Overview of Grants.gov <sup>•</sup> Benefits **<sup>•</sup> Features: Find and Apply**

### $\sqrt{2}$  Getting started with Grants.gov <sup>th</sup> How to register

- $\sqrt{2}$  How to download application packages
- $\sqrt{2}$  Tips for submitting to Education successfully  $\sqrt{2}$  Review grant notices and instructions carefully  $\sqrt{2}$  Register early; submit early; verify submission is OK

### Promote successful grant application submissions

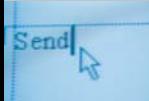

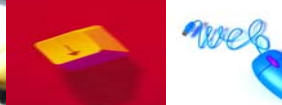

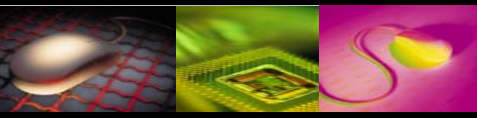

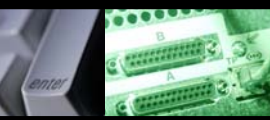

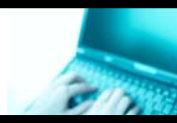

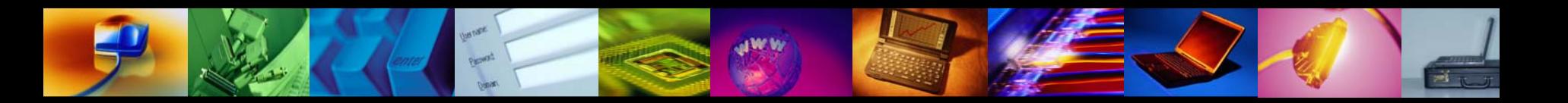

## Grants.gov at a Glance http://www.grants.gov

 $\sqrt{2}$  One-stop shop for funding opportunities from 26 federal agencies as well as some state and local governments that allows the public to:

- $\sqrt{2}$  Register to receive e-mails when grant competitions open
- <sup>→</sup> Download application package to complete off-line

more

Send

 $\sqrt{\theta}$  Submit grant applications via grants.gov portal to awarding agency

## Comparing Grant Environments Before and after Grants.gov implementation

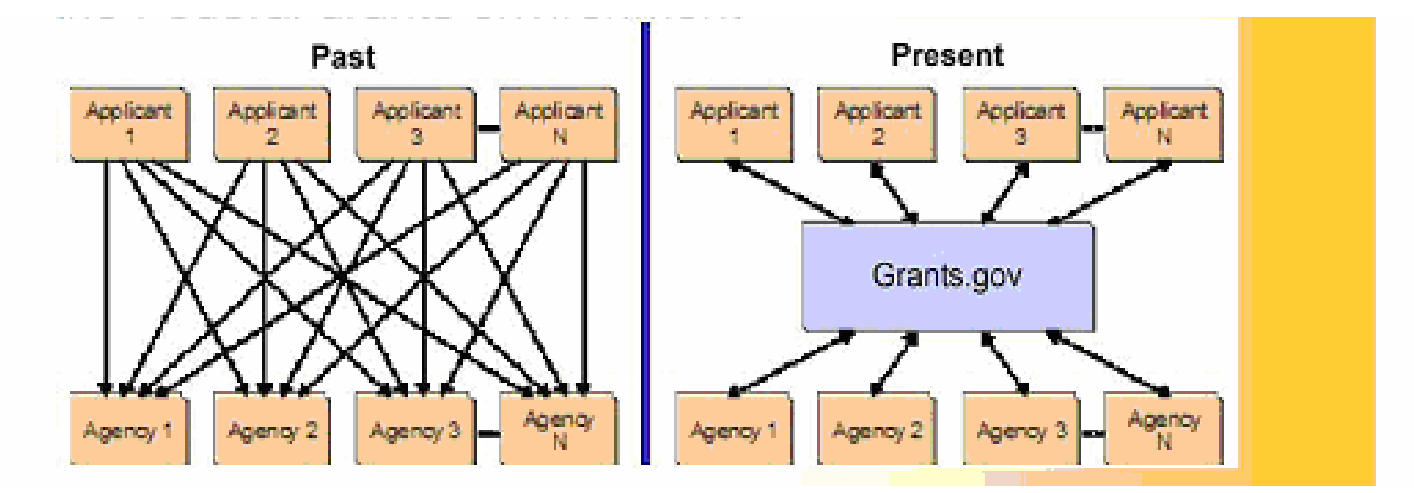

Like a post office, Grants.gov serves as the "trusted broker" between federal agencies and the grants community

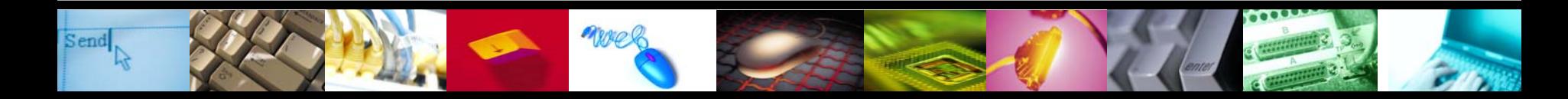

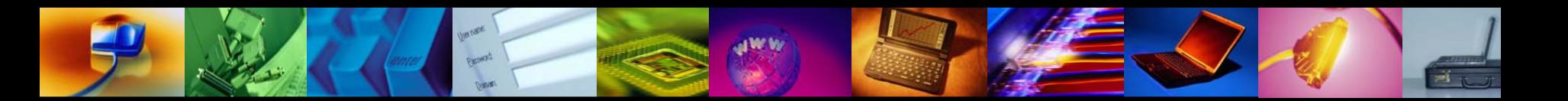

## Grants.gov Key Features

**GRANTS GOV<sup>®</sup>** 

## Find Grant **Opportunities**

Send

## Apply for **Grants**

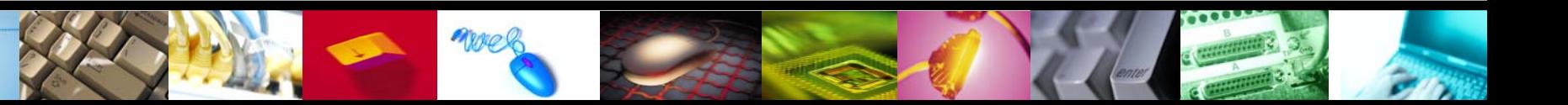

## Finding Grant Opportunities

Find — A single source for finding grant opportunities, helping applicants locate and learn more about funding opportunities in a standardized manner  $\sqrt{2}$  Sign up for relevant e-mail notification of opportunities **<sup>•</sup> Search for Dept. of ED by CFDA 84.###**  $\sqrt{2}$  For example, to search for 84.215L – enter 84.215  $\sqrt{\theta}$  Do not enter an alpha character after the CFDA

Note: Research active funding opportunities by agency, category, CFDA number, and type of funding instrument

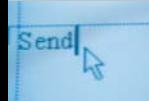

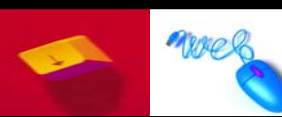

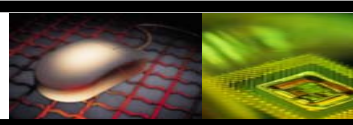

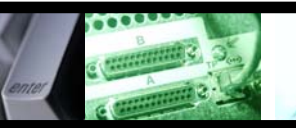

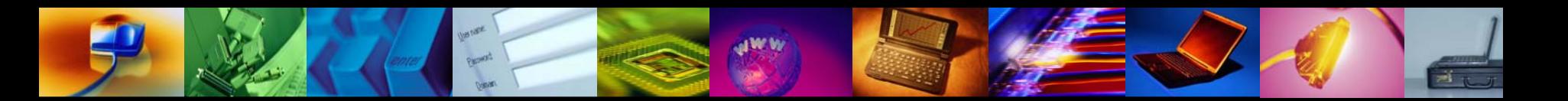

## Applying for Grant Opportunities

Apply—A single secure and reliable source for applying for federal grants online, simplifying the grant application process and reducing paperwork

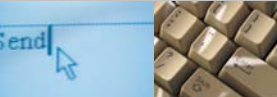

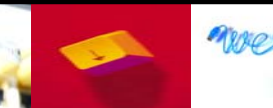

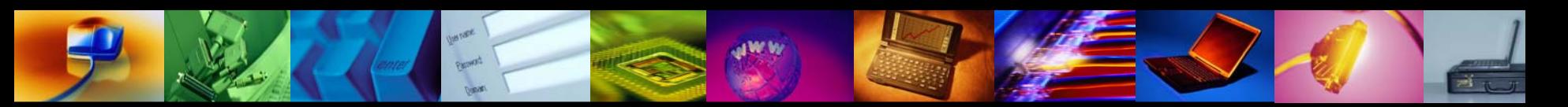

## Grants.gov Apply

### <sup></sub><br><sup>○</sup> Work off-line</sup>

- <sup> $-$ </sup> Need Pure Edge Viewer to download a package **<sup>•</sup> Free on Grants.gov Web site**  $\sqrt{2}$  Download may require approval from your institution  $\sqrt{\theta}$  Allow time if internal approval is needed
- $\sqrt{2}$  Download and work on the application immediately **<sup>** $-$ **</sup> While completing the registration steps**  $\sqrt{2}$  Or register before you need to apply\*\*

\*\*strongly recommended

All registration steps must be completed to submit

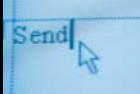

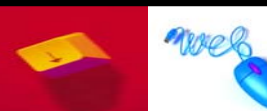

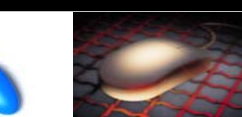

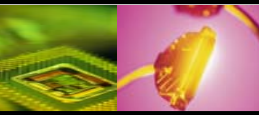

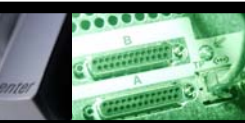

## How and Where to Apply

 $\sqrt{2}$  Watch for grant opportunities posted on Grants.gov  $\Diamond$  The U.S. Department Of Education posts all of its grant opportunities for discretionary programs on Grants.gov

**<sup>** $-$ **</sup> Review Federal Register notices carefully**  $\sqrt{\sigma}$  Review application instructions  $\Diamond$  Determine deadline: Both due date and time  $\Diamond$  Verify if electronic submission is mandatory or optional

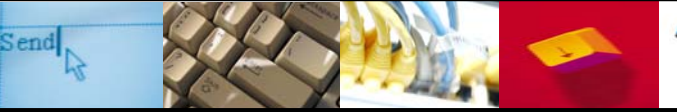

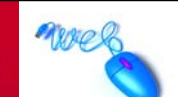

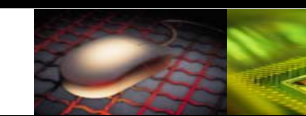

### Click "Find Grant Opportunities" then "Basic Search" to search for Federal grants.

**GRANTS GOV®** 

Home » For Applicants »

Contact Us

Site Man

Help

Home

Click here to

receive our **Ouarterly Succeed** 

e-newsletter

**Ouick Links** 

· Grant Search

· Get Registered

· Applicant Login

· E-Biz POC Login

Agency Login

**• Browser Plugins** 

New Agency Users

· Grant Email Alerts

#### **FOR APPLICANTS**

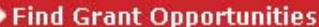

**Basic Search** 

**Browse by Category** 

**Browse by Agency** 

**Advanced Search** 

**Email Subscription** 

**Get Registered** 

**Apply for Grants** 

**Track Your Application** 

**ABOUT GRANTS.GOV** 

**FOR AGENCIES** 

**APPLICANT SYSTEM-TO-SYSTEM** 

**RESOURCES** 

**HELP** 

Send

**CONTACT US** 

**SITE MAP** 

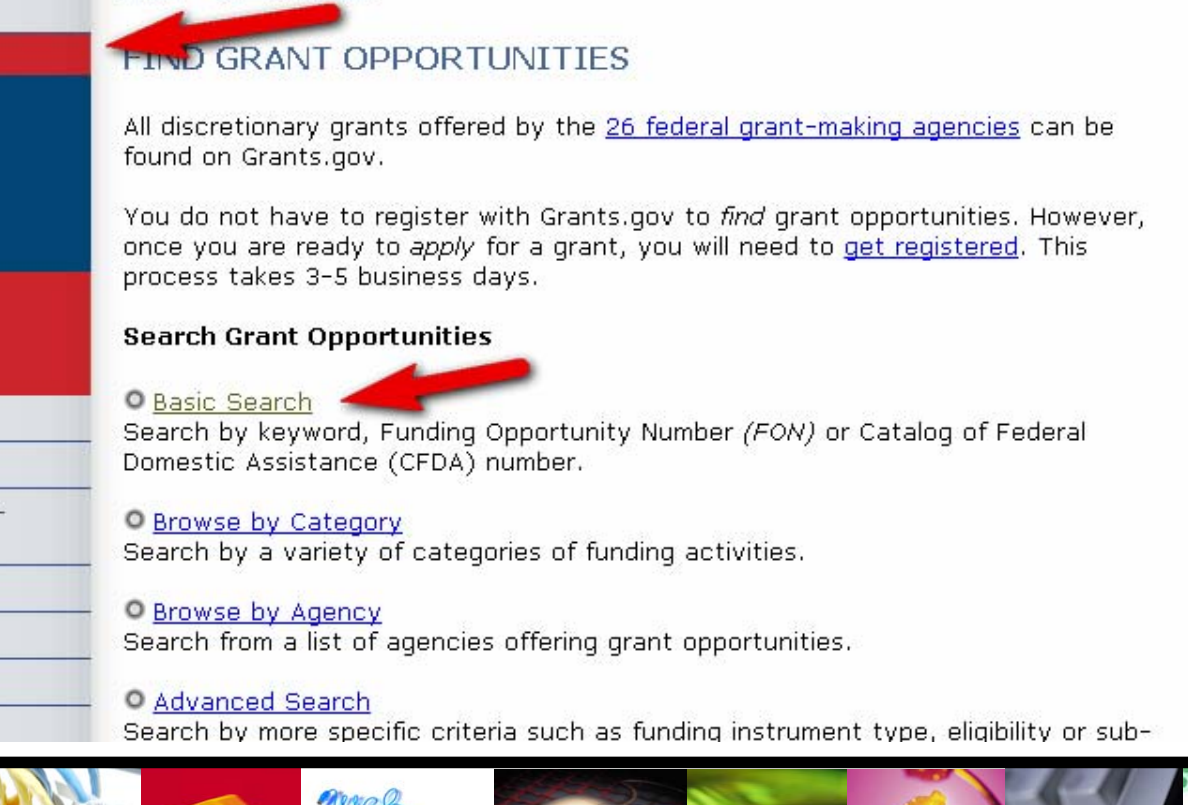

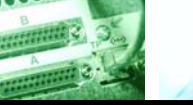

### When searching for opportunities, use the CFDA number without the alpha (i.e. 84.215 and not 84.215L)

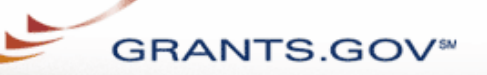

For Applicants About Grants.gov Resources For Agencies

Contact Us SiteMap Help Home

Home > Find Grant Opportunities > Search Grant Opportunities

#### **FOR APPLICANTS**

**Find Grant Opportunities** 

**Basic Search** 

**Browse by Category** 

**Browse by Agency** 

**Advanced Search** 

**Email Subscription** 

**Get Registered** 

**Apply for Grants** 

**Track Your Application** 

**ABOUT GRANTS.GOV** 

**FOR AGENCIES** 

**APPLICANT SYSTEM-TO-SYSTEM** 

**RESOURCES** 

**HELP** 

**CONTACT US** 

**SITE MAP** 

#### **Search Grant Opportunities**

**Basic Search** 

Browse by Category **Browse by Agency**  **Advanced Search Search Tips** 

To perform a **basic search** for a grant, complete the "Keyword Search": the "Search by Funding Opportunity Number": OR the "Search by CFDA Number" field: and then click the "Search" button helow.

Access Search Tips for helpful search strategies, or click the Help button in the upper right corner to get help with this screen.

Keyword Search:

**Search by Funding Opportunity Number:** 

Search by CFDA Number:

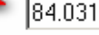

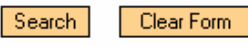

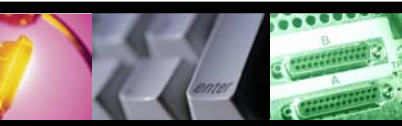

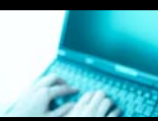

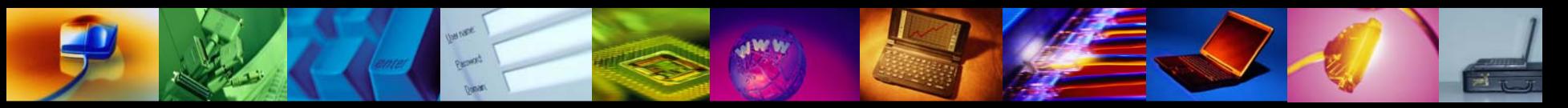

### To find and download an application package click on the Apply for Grants link

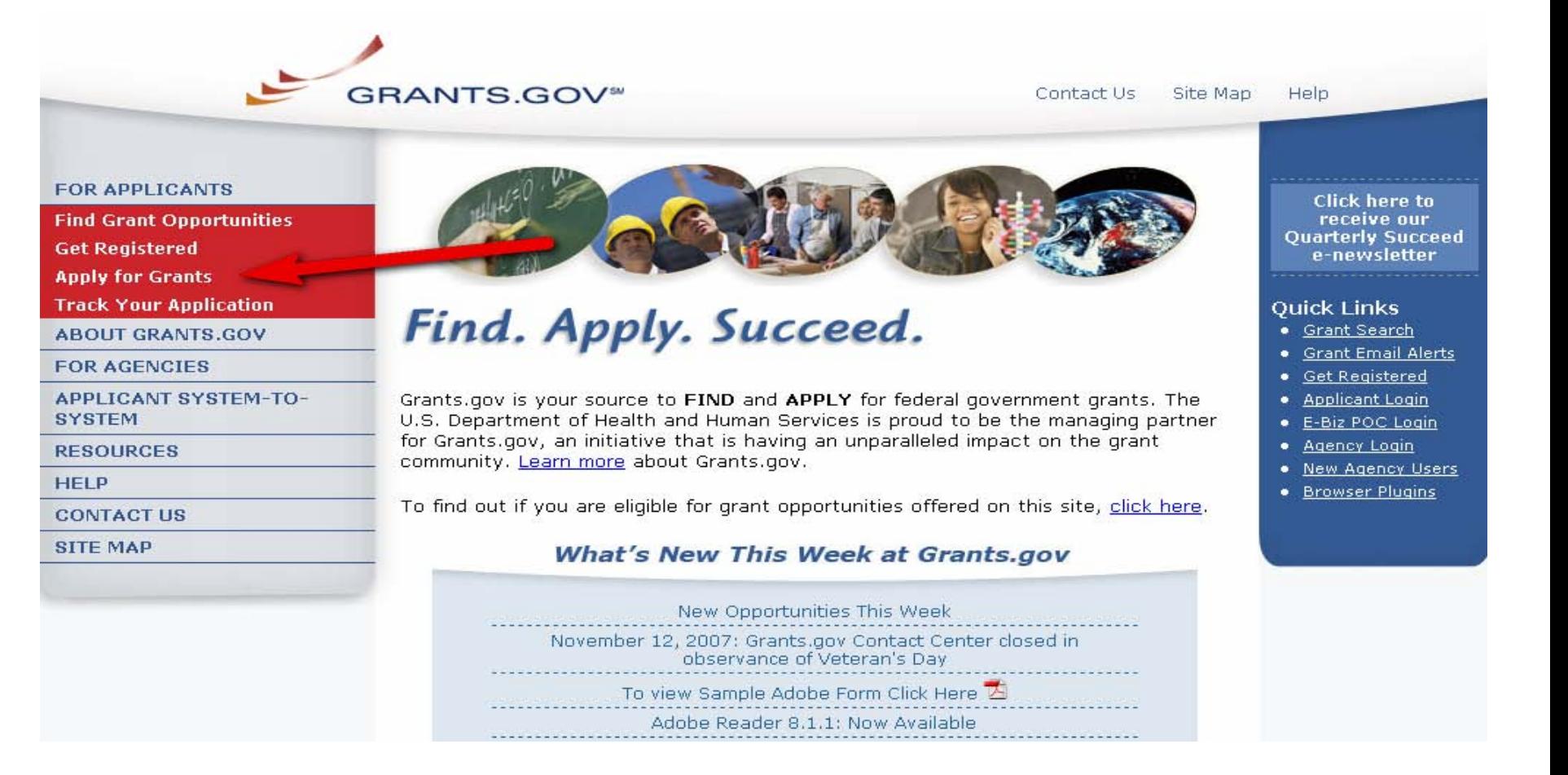

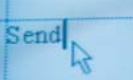

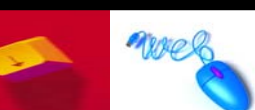

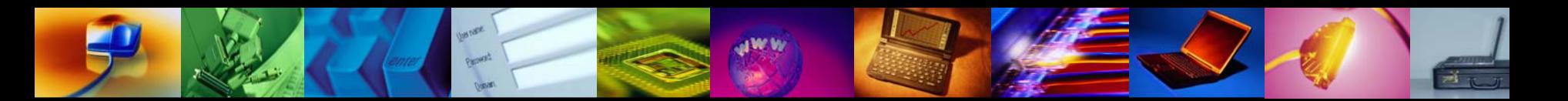

Click Download a Grant Application Package. (Please note this also is where you can download the PureEdge Viewer.)

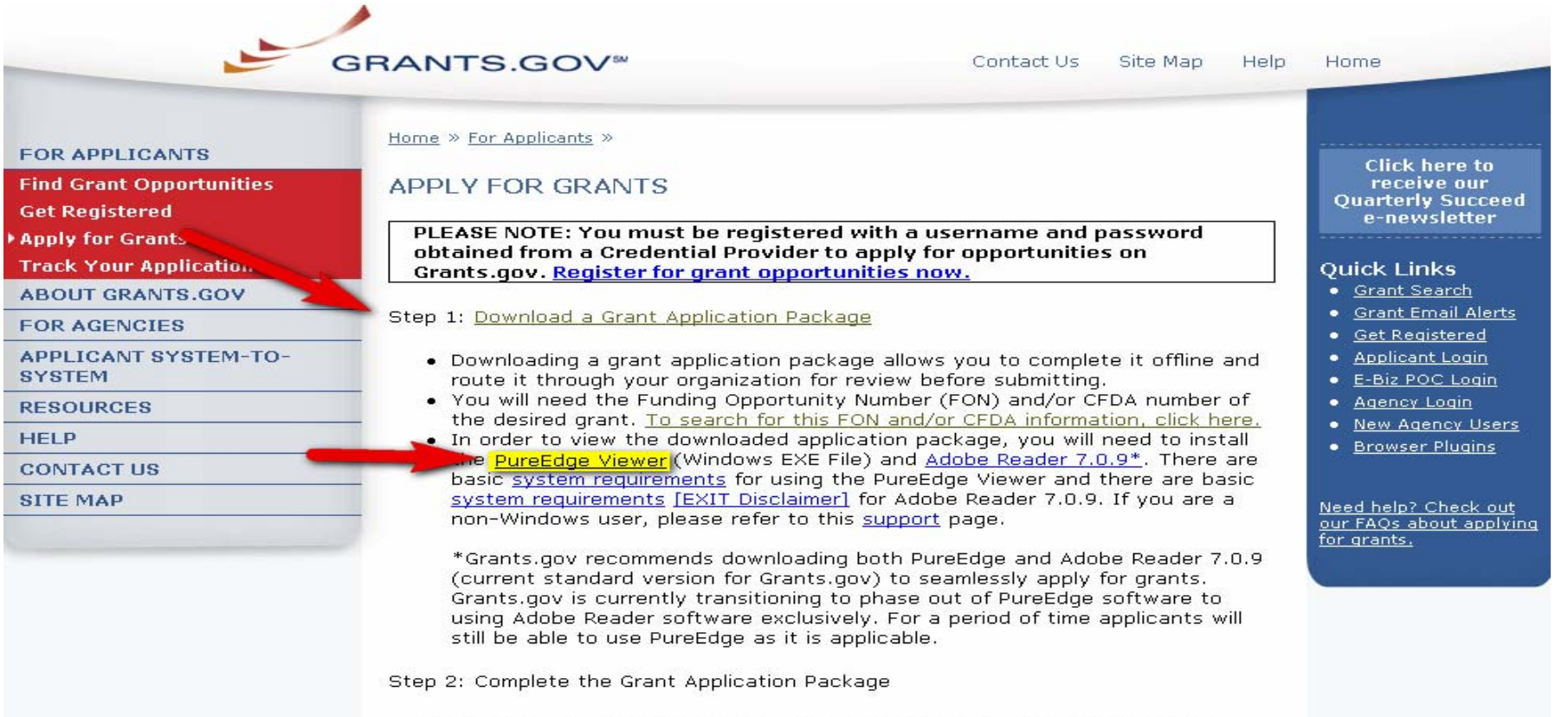

. Now that you have finished Step 1, complete the grant application offline.

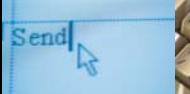

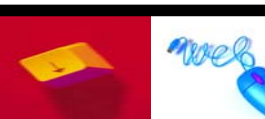

Contact Us SiteMap Help

Home » Applicants » Apply for Grants »

Pagest.

**GRANTS.GOV\*** 

#### **FOR APPLICANTS**

**Find Grant Opportunities** 

**Get Registered** 

Apply for Grants

**Track Your Application** 

**ABOUT GRANTS.GOV** 

**FOR AGENCIES** 

**APPLICANT SYSTEM-TO SYSTEM** 

**RESOURCES** 

**HELP** 

**CONTACT US** 

**SITE MAP** 

#### DOWNLOAD APPLICATION PACKAGE

Note: You will need to download and install PureEdge Viewer / Adobe Reader, prior to downloading an Application Package.

84.047

To download an application package, enter the appropriate CFDA Number OR Funding Opportunity Number and click the "Download Package" button.

**CFDA Number:** 

**Funding Opportunity Number:** 

**Funding Opportunity Competition ID:** 

Download Package

If you do not remember the Funding Opportunity Number for the grant opportunity, return to the Find Grant Opportunities section to locate the grant opportunity and then return to this screen to enter the number.

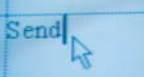

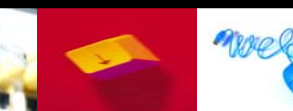

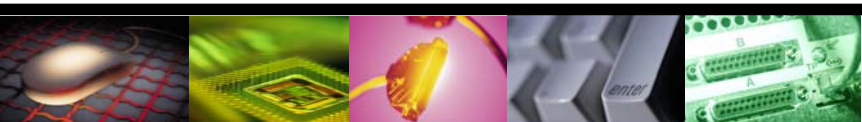

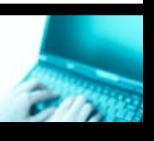

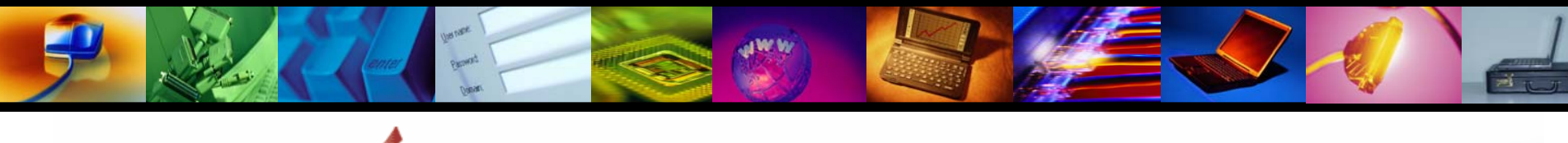

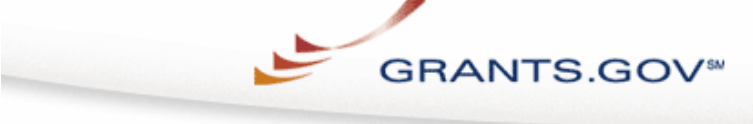

Contact Us SiteMap Help

Home » Applicants » Apply for Grants »

Send

#### SELECTED GRANT APPLICATIONS FOR DOWNLOAD

Download the application and its instructions by selecting the corresponding download link. Save these files to vour computer for future **D**ference and use. You do not need Internet access to read the instructions or to complete the application once you save them to your computer.

Before vou can view and complete an application package, vou must have the PureEdge viewer or Adobe Reader installed. Applicat bn. packages may be in either PureEdge or Adobe format and applicants are encouraged to have both. Click here to download the regulaed PureEdge Viewer and Adobe Reader if you do not have it installed already.

Below is a list of the application(s) currently available for the CFDA and/or Funding Opportunity Number that you entered.

To download the application instructions or package, click the corresponding download link. You will then be able to save the files on you fomputer for future reference and use.

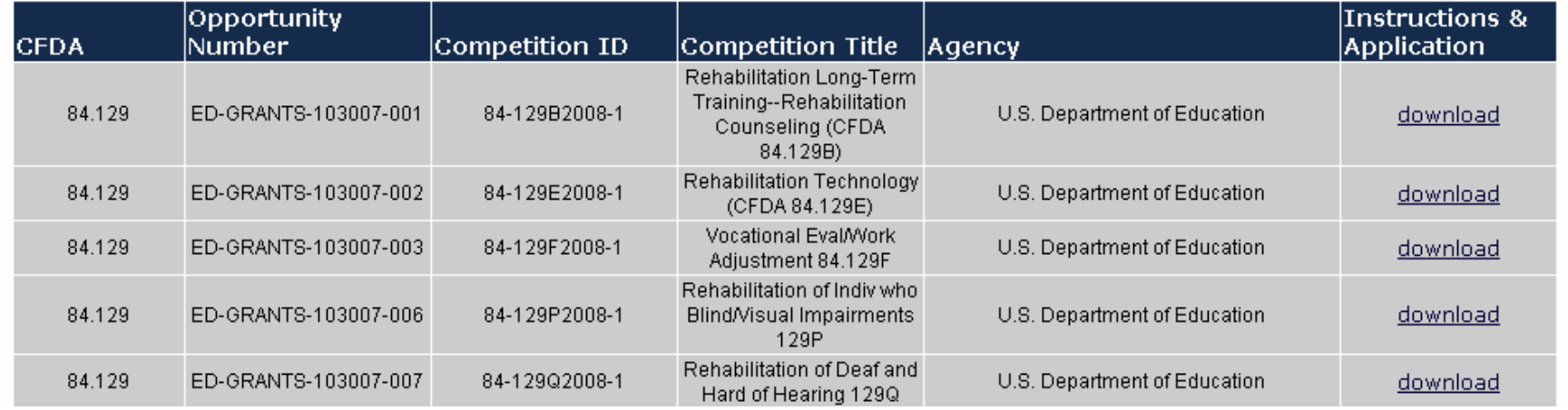

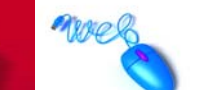

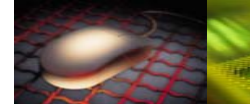

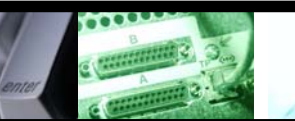

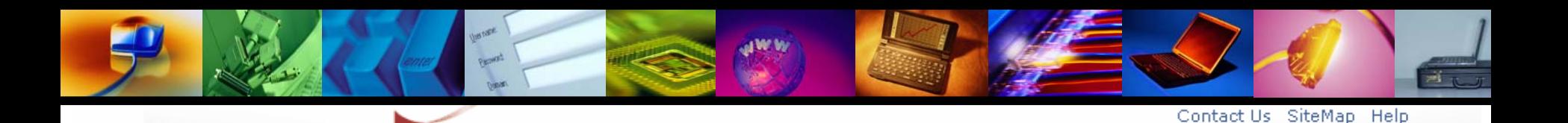

#### DOWNLOAD OPPORTUNITY INSTRUCTIONS AND APPLICATION

You have chosen to download the instructions and application for the following opportunity:

**GRANTS.GOV<sup>SN</sup>** 

**CFDA Number:** 84.129: Rehabilitation Long-Term Training Opportunity Number: ED-GRANTS-103007-001: Rehabilitation Long-Term Training--Rehabilitation Counseling CFDA 84.129B Competition ID: 84-129B2008-1 **Competition Title:** Rehabilitation Long-Term Training--Rehabilitation Counseling (CFDA 84.129B) Agency: U.S. Department of Education Opening Date: 10/30/2007 Closing Date: 11/19/2007

If you would like to be notified of any changes to this opportunity please enter your e-mail address below, and you will be e-mailed in the event this opportunity is changed and republished on Grants, gov before its closing date.

Submit

Download the instructions and application by selecting the download links below. While the instructions or application files may open directly, you may save the files to your computer for future reference and use. You do not need Internet access to read the instructions or the application once you save them to your computer.

1. Download Application Instructions

2. Download Application Package

 $\operatorname{Send}$ 

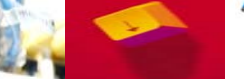

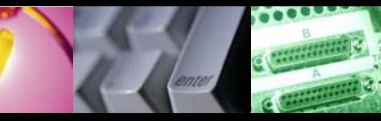

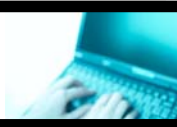

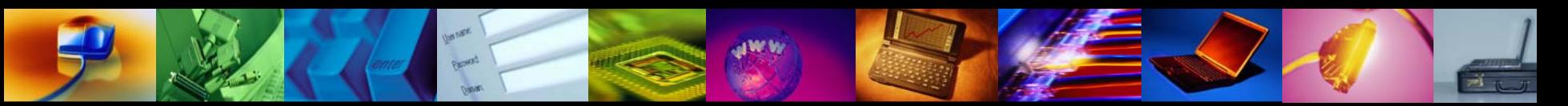

### Grants.gov Application Package Screen

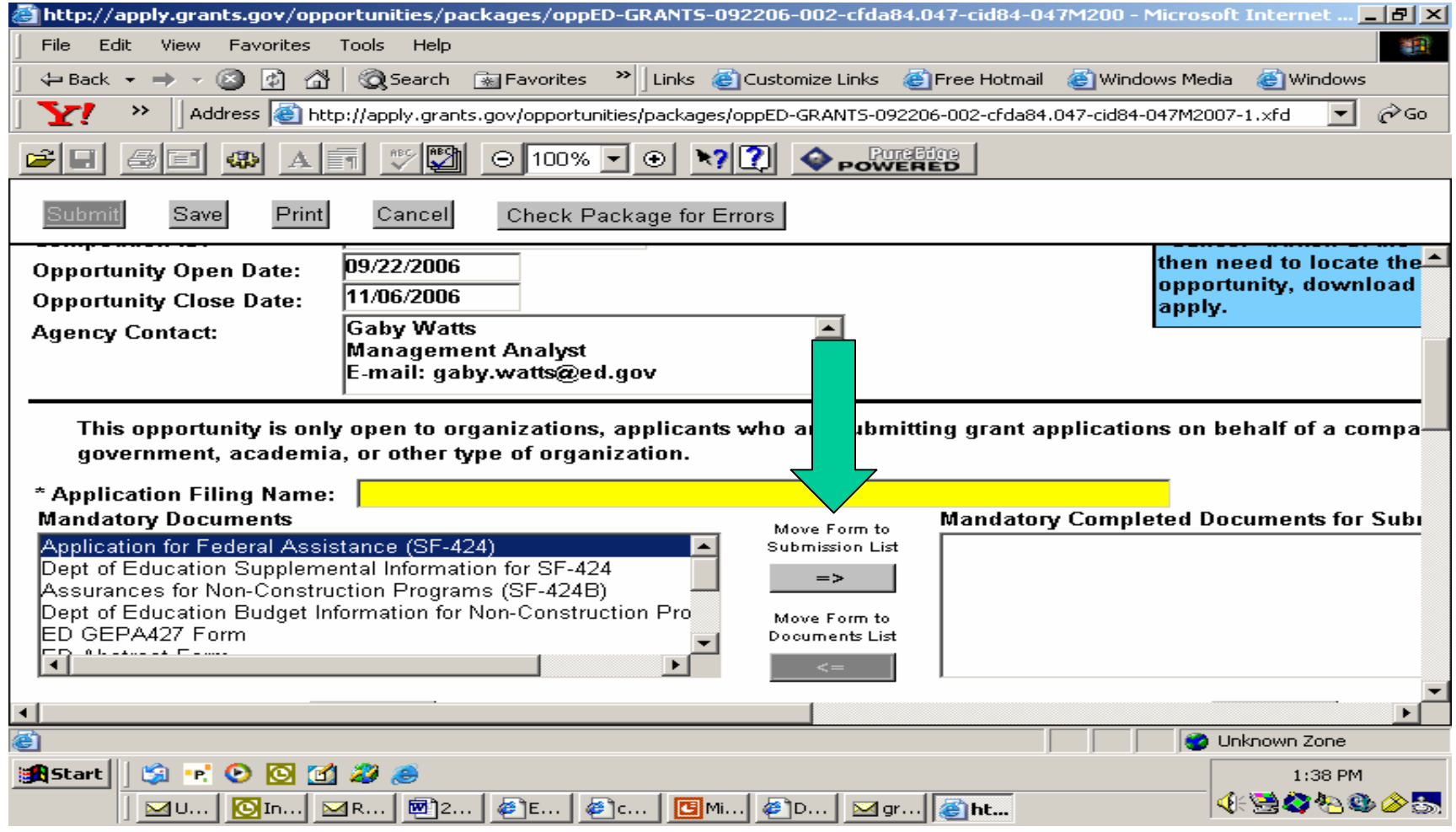

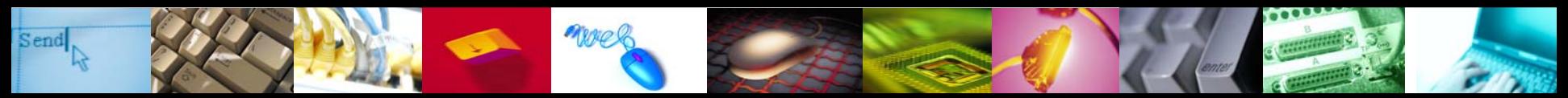

**In the Application Instructions, you will find a program specific form. Copy and paste the form to a Word document. Complete and save it. Then upload it as an attachment to the form "Other Narratives Attachment Form" found in the Application Package.**

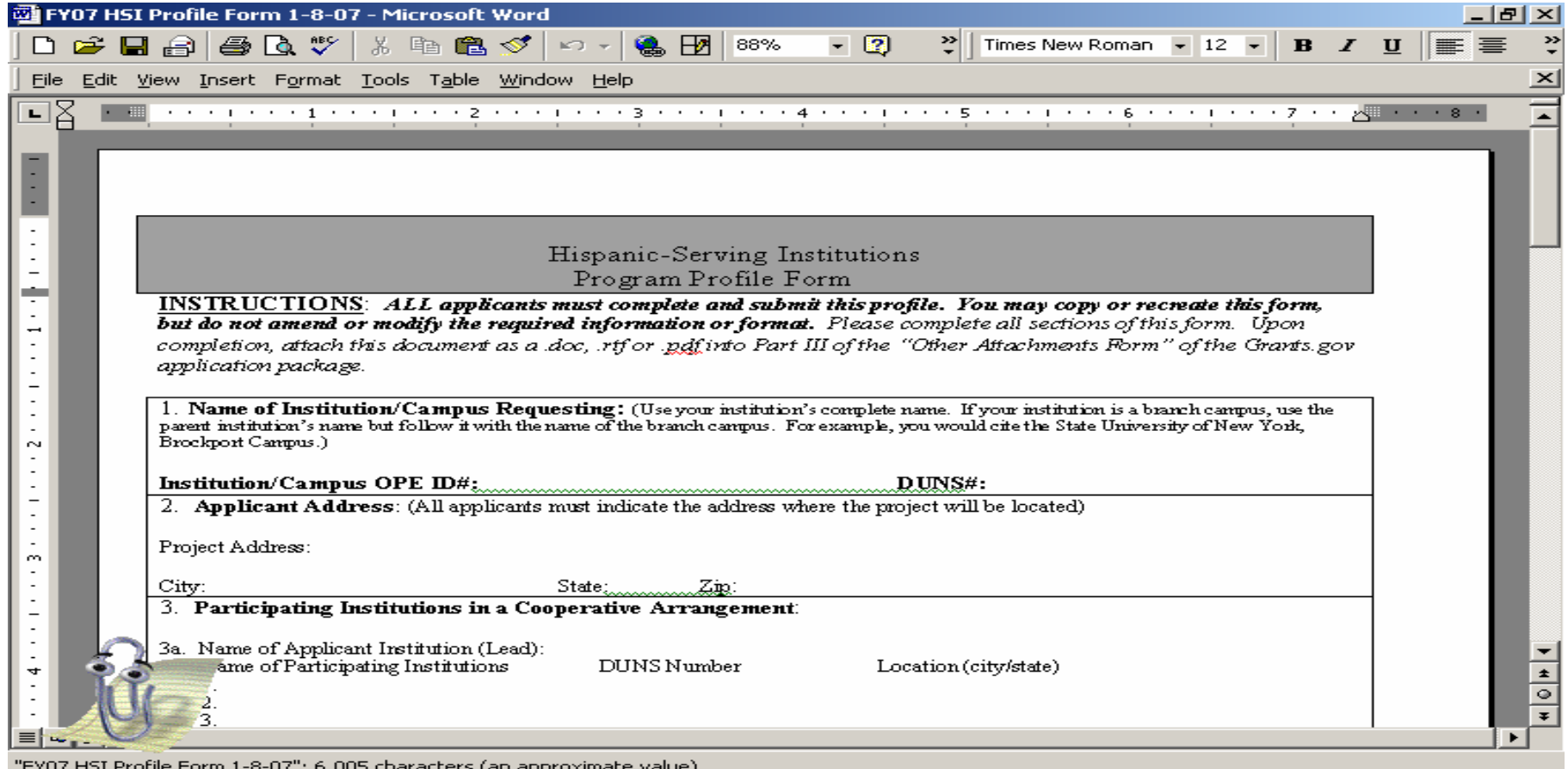

Send

nwe

For a training demonstration on how to complete an application package, go to "Apply for Grants."

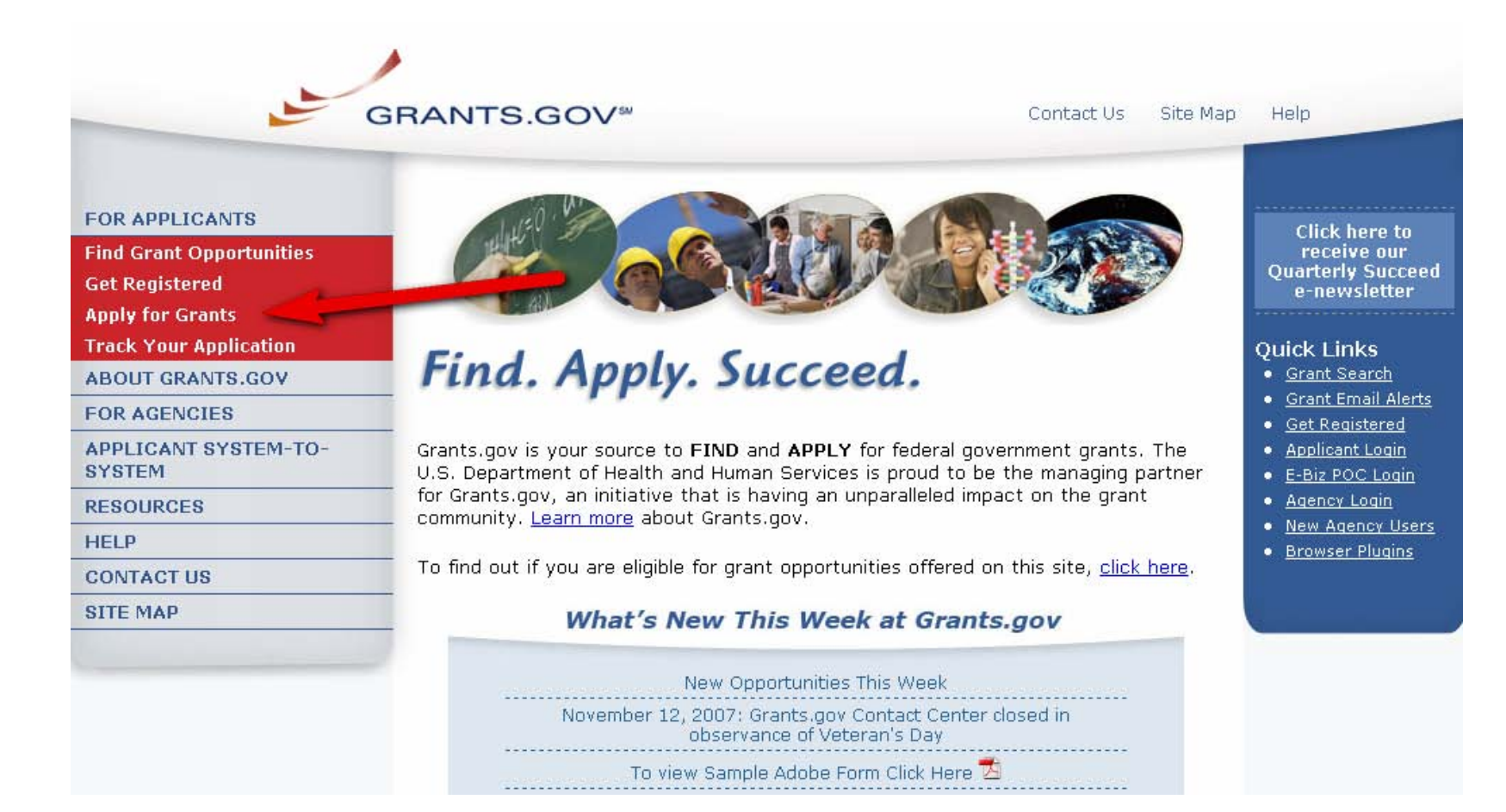

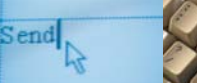

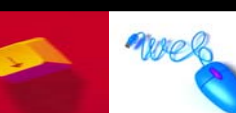

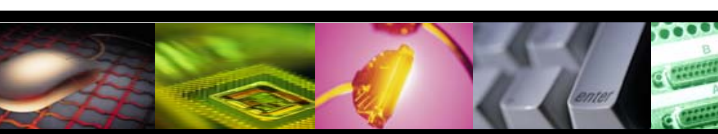

### Scroll down to the link, "How to Complete an **Application Package."**

Step 2: Complete the Grant Application Package

- . Now that you have finished Step 1, complete the grant application offline.
- Instructions on how to open and use the forms in the package are on the application package cover sheet. You will also have access to agency application instructions, which will include what is required for your submission.
- . Save changes to your application as you go. Grants.gov does NOT automatically save changes.
- . The package cannot be submitted until all required fields have been completed.
- View a narrated tutorial on how to complete a grant application package.
- If you're having problems completing the package, view our Frequently Asked Ouestions.

Step 3: Submit the Completed Grant Application Package

- Click the submit button located at the top of the application package cover page. It will not be live until you have:
	- o completed all required forms
	- o attached all required documents
	- o saved your application package
- If the Submit button is active and you are still unable to submit the application, make sure that your computer meets the system requirements and you have the latest version of the PureEdge Viewer.
- . Review the summary to confirm the application will be submitted to the correct program. Click "Yes" if this information is correct.
- If you are not already connected to the Internet, you will be directed to do so and will need to log in to Grants.gov using your username and password.
- After you have clicked the "Sign and Submit" button on the summary page, your application package will automatically be uploaded to Grants.gov.
- A confirmation screen will appear once the upload is complete. A Grants.gov tracking number will be provided at the bottom of this screen, as well as the

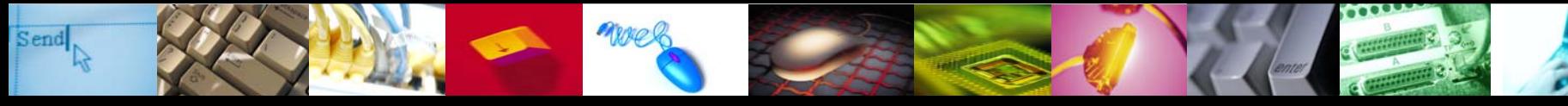

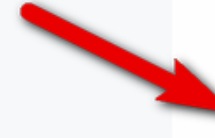

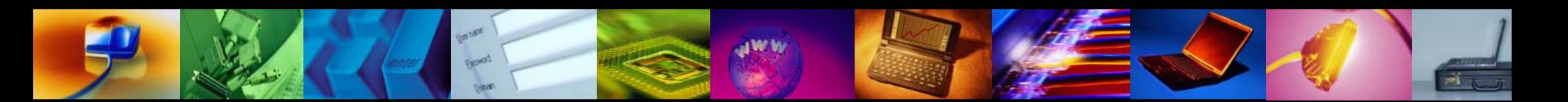

## Who Uses Grants.gov?

### <sup>O</sup> Organizations

- **<sup>O</sup> (Ebiz POC) E-Business Point of Contact**
- <sup> $-$ </sup> (AOR) Authorized Organization Representative
- <sup>•</sup> Grant researcher

**<sup><sup>t</sup> Individuals**</sup>

Note: One person can and, in some instances, will serve in multiple capacities for the organization

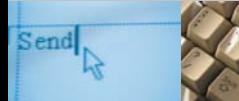

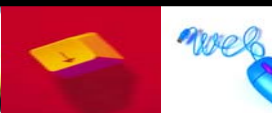

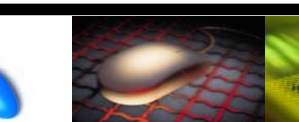

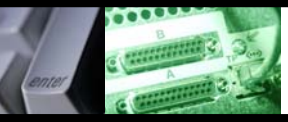

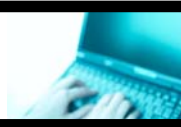

## Registering With Grants.gov

(for Organizations)

- **<sup>1</sup> Step 1: Register Your Organization**
- $\Diamond$  Step 2: Register Yourself as an Authorized Organization Representative (AOR)
- **<sup>8</sup> Step 3: Get Yourself Authorized by your** organization to submit grants

Registration can take 5 or more days to complete

Begin the registration process now; avoid the pressure of registering and applying at the same time.

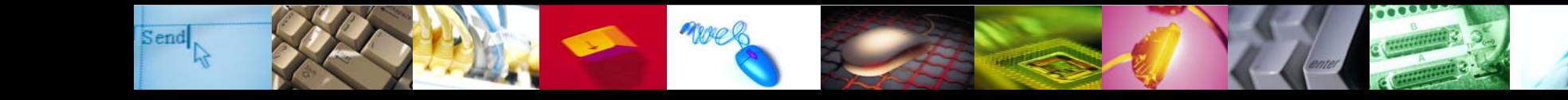

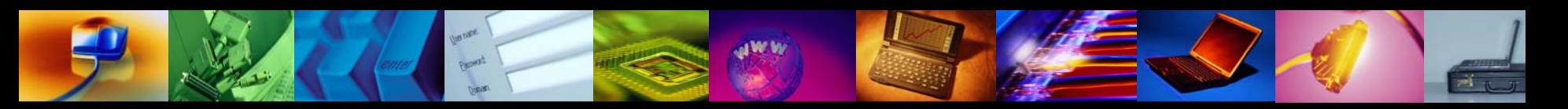

## Step 1: Register your Organization

- **<sup>Of</sup>** Obtain your organizations DUNS number
- $\sqrt{2}$  Register your organization with Central Contractor Registry (CCR). Please note this registration must be updated annually.
- $\sqrt{2}$  Identify your organization's E-Business Point of Contact (e-Biz POC)
- **<sup>** $-$ **</sup> Confirm your organization's CCR M-PIN password** (Marketing Partner ID Number (M-PIN) password)

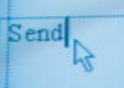

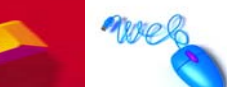

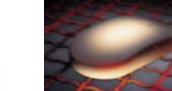

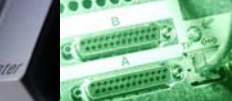

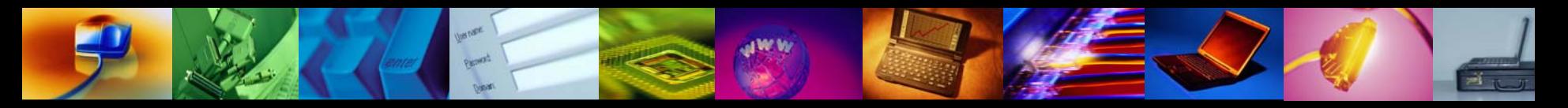

## See if Organization is Registered

一 If you think your organization is registered 一 Go to the Central Contractor Registry (CCR)

http://www.ccr.gov

Search for your organization & Also find e-Business POC listed here

Send

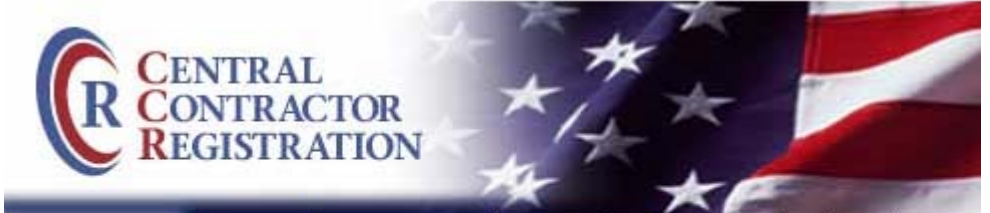

#### **Start New** Registration Undate or Renew Registration Search CCR Dynamic Small **Business**

Search

Home | Contractors | Grantees | International Registrants

#### Welcome to Central Contractor Regist

Central Control Ctor Registration (CCR) is the primary register in database for the U.S. Federal Governmen  $\mathbb R$  collects, validates, stores and disseminates dat in support of agency acquisition missions. Click here to learn more about CCR Policy and Background.

#### **Most Recent Changes**

New CCR Update Change: On Monday, November Contractor Registration (CCR) system Update modu 4.07.0.0. This valores includes the oelloetian of ada

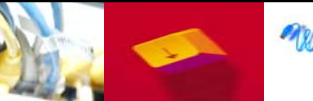

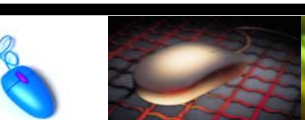

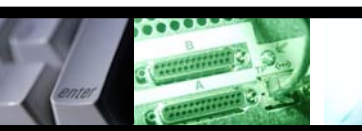

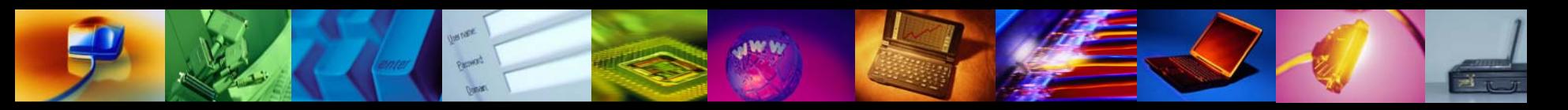

## Step 2: Register Yourself as AOR

- 一 Obtain your username and password from the Grants.gov Credential Provider.
- 一 Register username and password with Grants.gov

## Step 3: Get Authorized as an AOR

- 一门 Contact your E-Business POC to ensure your AOR Status
- $\sqrt{2}$  Log in to Grants.gov to check your AOR status
- NOTE: An Authorized Organization Representative (AOR) is the person who submits the application for the organization.

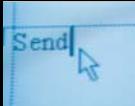

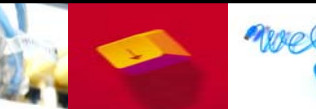

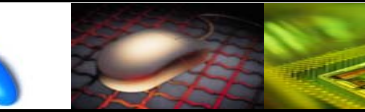

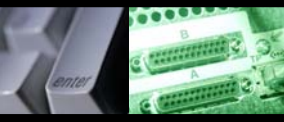

## Check your AOR Status

### **<sup>1</sup> Login to Grants.gov as an Applicant**  $\sqrt{2}$  Check your AOR status in your user profile  $\sqrt{2}$  Approved status means your ready to submit

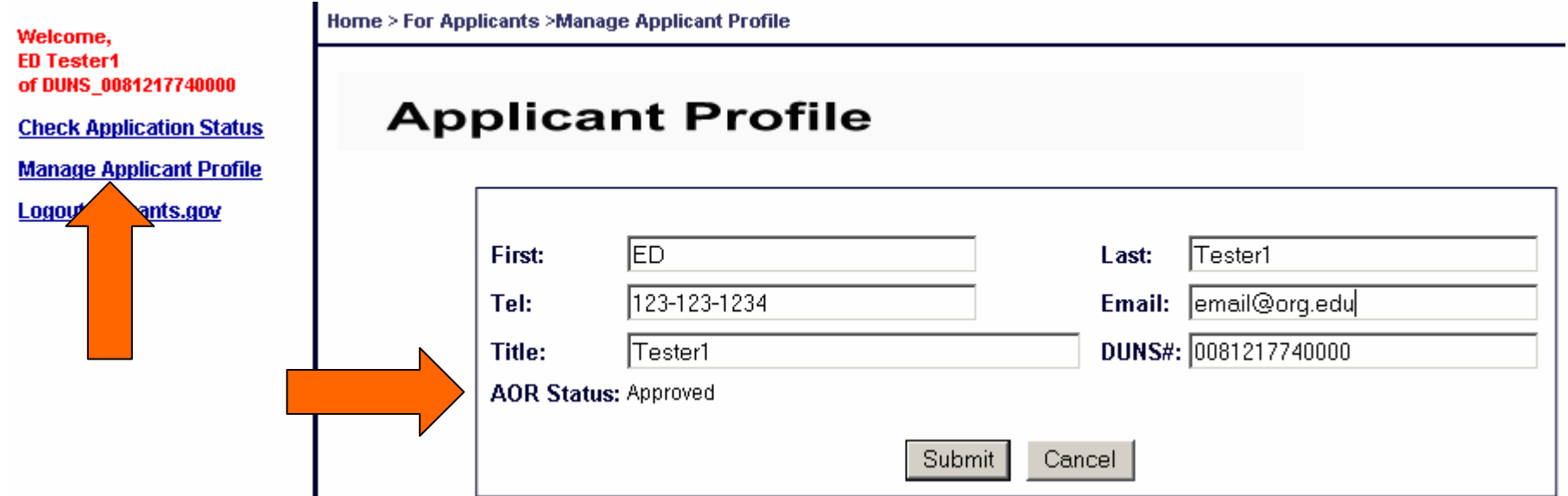

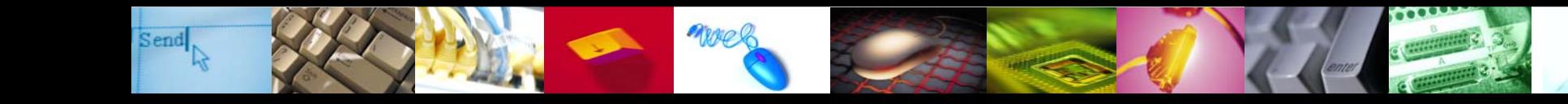

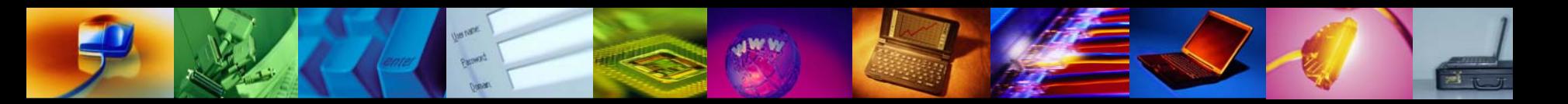

### For step-by-step instructions on registering your organization and the entire grants.gov process, click on "Resources," then "Training Materials" to find the User Guide.

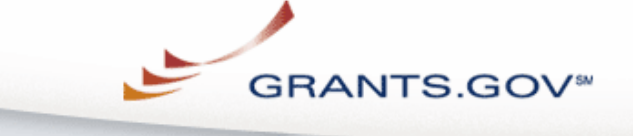

**FOR APPLICANTS** 

**ABOUT GRANTS.GOV** 

**FOR AGENCIES** 

**APPLICANT SYSTEM-TO-SYSTEM** 

**RESOURCES** 

▶ Training Materials

**Succeed E-Newsletter** 

**Grants.gov Webcast Archive** 

**Stakeholder Communications** 

#### Home » Resources »

#### **TRAINING MATERIALS**

There are several tools and documents available here to help explain and promote Grants.gov within your organization and among your colleagues and constituents. Save them to your desktop for quick reference, print out copies to have on hand, or forward them electronically to your colleagues.

#### Outreach Request Form

Fill out this form if you would like to request Grants.gov materials or if you have an upcoming related event. Email the completed form to support@grants.gov and a representative will contact you.

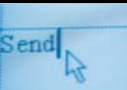

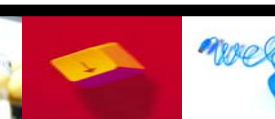

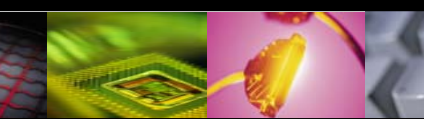

Contact Us

Site Man

Help

Home

**Click here to** receive our

**Ouarterly Succeed** 

e-newsletter

**Ouick Links** 

• Grant Search

• Get Registered

· Applicant Login

• E-Biz POC Login

**• Agency Login** 

· Grant Email Alerts

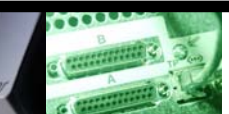

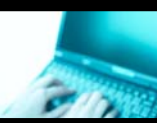

### Reference either Grants.gov Overview or **Grants.gov Animated Overview**

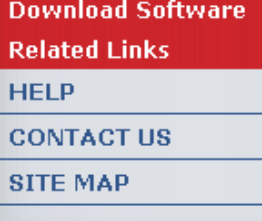

#### Grants.gov Ouarterly Succeed E-Newsletter

Subscribe to the Grants.gov mailing list and receive Succeed in your email inbox each quarter. View past issues of Succeed.

#### Grants.gov Overview图

Customize this PowerPoint presentation about Grants.gov to support specific messages for your organization.

#### Grants.gov Overview Brochure<sup>14</sup>

Request printed copies of this overview brochure for your next Grants.gov training session by contacting support@grants.gov.

#### Grants.gov Registration Brochure<sup>14</sup>

Request printed copies of this registration brochure for your next Grants.gov training session by contacting support@grants.gov.

#### Applicant Benefits Fact Sheet<sup>14</sup>

Review key benefits to the applicant community for utilizing Grants.gov.

#### Grants.gov Example Article<sup>14</sup>

Include this one-page article in your next company newsletter or any organizational internal or external communications.

#### Grants.gov Animated Overview! (Flash Movie)

Just getting started? Watch this multimedia presentation explaining Grants.gov at your first training session.

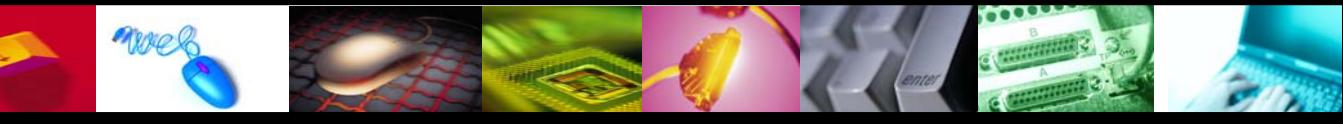

**•** Browser Plugins

## Tips to Submit Successfully

### <sup>→</sup> Review notices carefully

- $\sqrt{\theta}$  Application notice indicates if program is using Grants.gov
- <sup> $-$ </sup> ED only accepts .doc; .rtf; and .pdf files via Grants.gov. Therefore, do not submit .docx files which are generated from Word 2007.
- <sup>th</sup> Review ED deadlines, both due *date* and *time*  $\sqrt{2}$  Due by 4:30 p.m. Washington, D.C. time
- $\sqrt{2}$  Submit early; allow extra time
	- $\Diamond$  Grants.gov date-and-time stamps application and then completes validation after it is fully uploaded
- $\Diamond$  Enter DUNS number used in CCR on the application  $\Diamond$  If a different DUNS is entered submission will be rejected

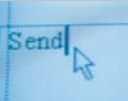

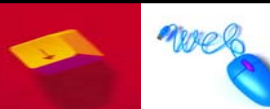

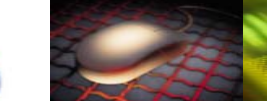

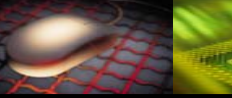

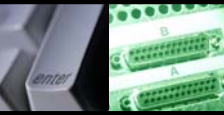

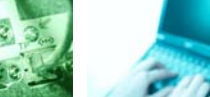

## MAC and Dial-Up User Tips

### <sup>•</sup> Macintosh users

 $\sqrt{2}$  Need a Windows emulator to use Grants.gov

### **<sup>•</sup> Dial-up Internet connections**

- $\sqrt{2}$  Takes longer to upload than high-speed connections
- $\sqrt{2}$  Depending on the size of the application, the submission may take a few minutes up to a few hours
- $\sqrt{2}$  Exception to mandatory electronic submissions
	- $\sqrt{\theta}$  Review the Federal Register notice
	- $\sqrt{2}$  Determine early if your organization needs an exception
	- $\sqrt{2}$  See ED submission procedures and tips (link listed below)

**http://e-grants.ed.gov/help/GrantsgovSubmissionProcedures.pdf**

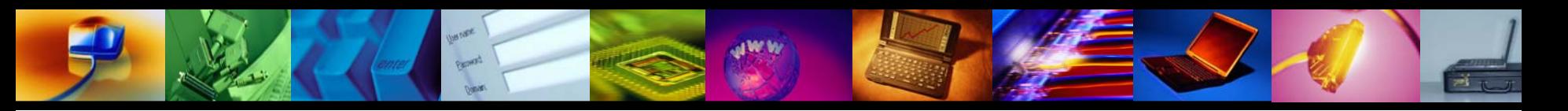

## Winning Reminders

### **<sup>O</sup> Register early**

 $\sqrt{2}$  Register before the program application is available <sup>→ O</sup> Verify registration steps are complete

### **<sup>•</sup> Download the Pure Edge Viewer ASAP**

### **<sup>O</sup> Submit early**

**<sup>** $-$ **</sup> Allow time for uploading and unexpected issues**  $\sqrt{2}$  Plan to submit several days before the deadline if possible

### $\sqrt{\theta}$  Verify submission is OK

 $\sqrt{2}$  Check that application is received & validated by Grants.gov <sup>→</sup> Don't rely solely on e-mail notifications

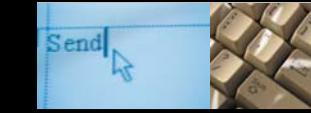

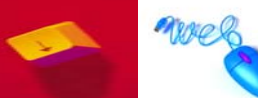

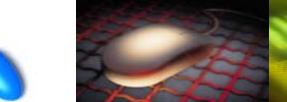

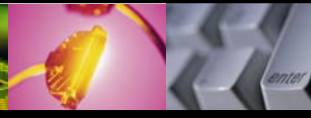

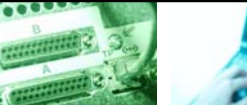

## For additional information contact: **Grants.gov Support** 1-800-518-4726 support@grants.gov

EDSTATE

Send

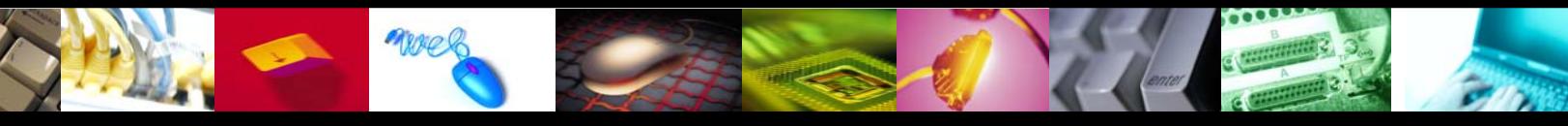